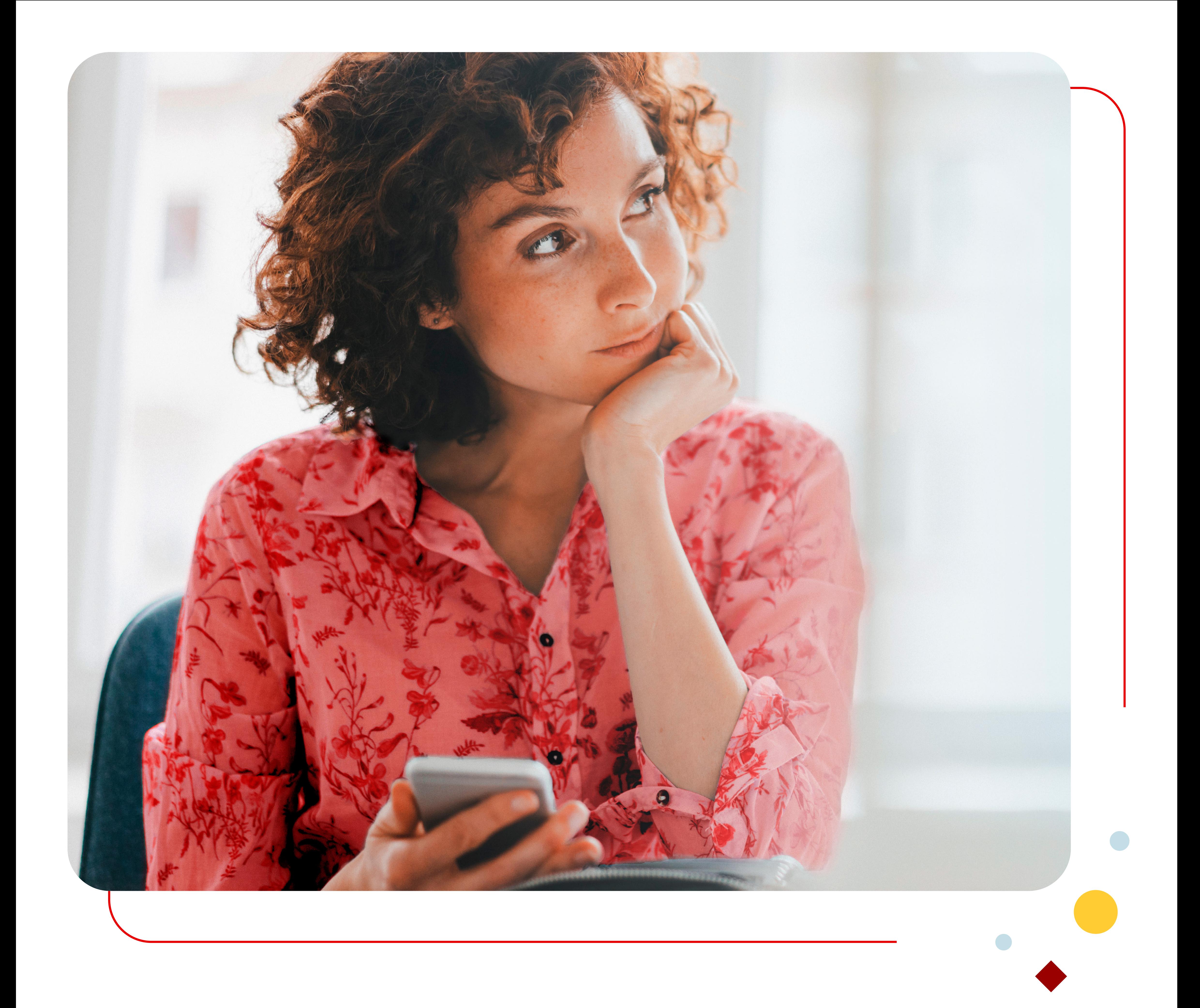

# Suresse Mobile

# **Anleitung**

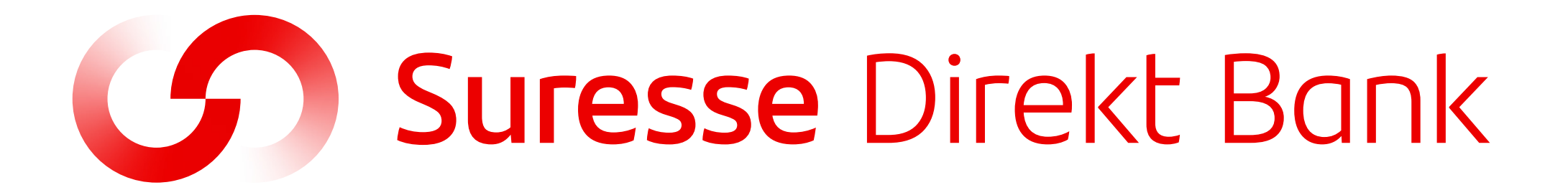

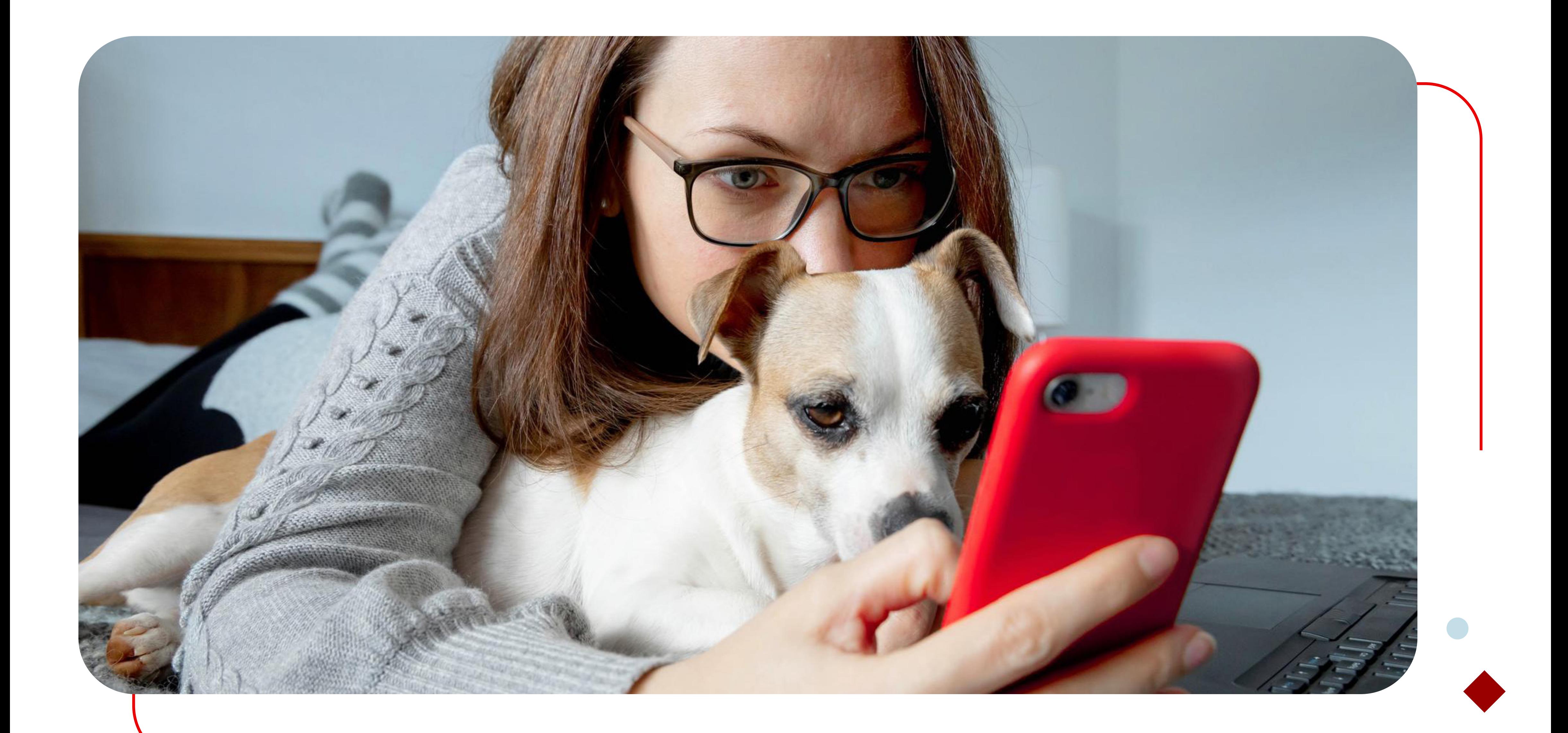

# **Welche Vorteile bietet Suresse Mobile?**

### **Jederzeit zur Hand**

Mit Suresse Mobile erledigen Sie Ihre Bankgeschäfte, **wo und wann immer Sie wollen** - zu Hause, bei der Arbeit, unterwegs oder im Urlaub.

Sie können jederzeit, wann immer es passt, Überweisungen tätigen, Ihren Kontostand abfragen, Ihre persönlichen Daten aktualisieren ...

### **Jederzeit sicher**

Unsere mobile APP ist mit den neuesten Updates und folgenden Vorrichtungen gesichert:

Sie können Suresse Mobile **nur nach Identifizierung** mit einem von

Ihnen gewählten Passwort oder mit Gesichtserkennung nutzen.

Es werden keine Transaktionen durchgeführt, ohne dass Sie diese mit dem erhaltenen **SMS-Code validieren**.

## **Installieren**

### **Schritt 1**

Suchen Sie im **Apple App Store** oder im **Google Play Store** nach Suresse.

### **Schritt 2**

### Laden Sie die **Suresse Mobile App** auf Ihr Gerät.

**Available on the**  $\bullet$ 

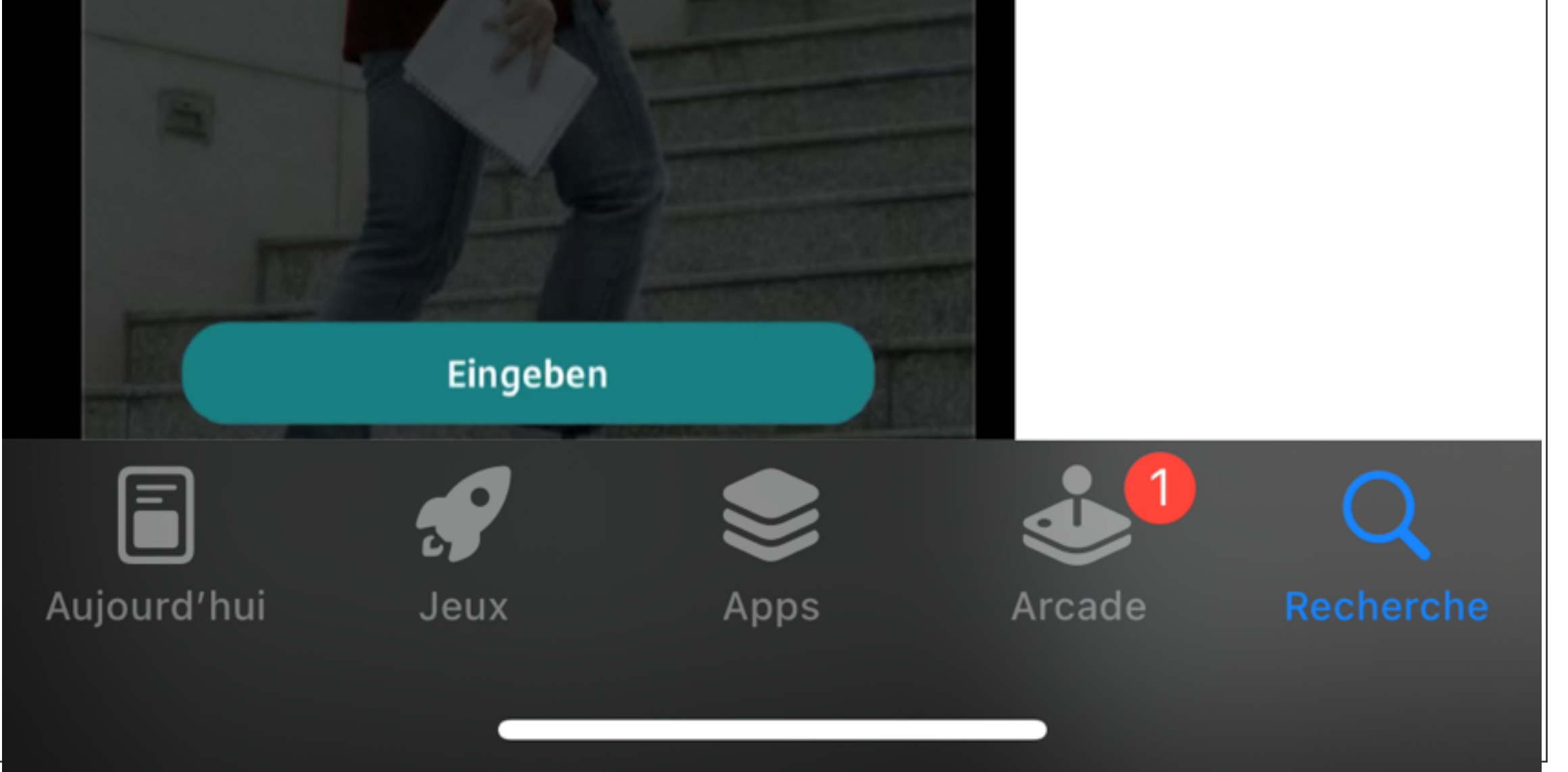

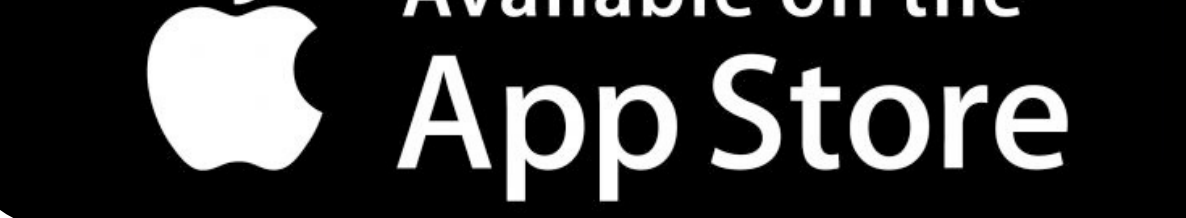

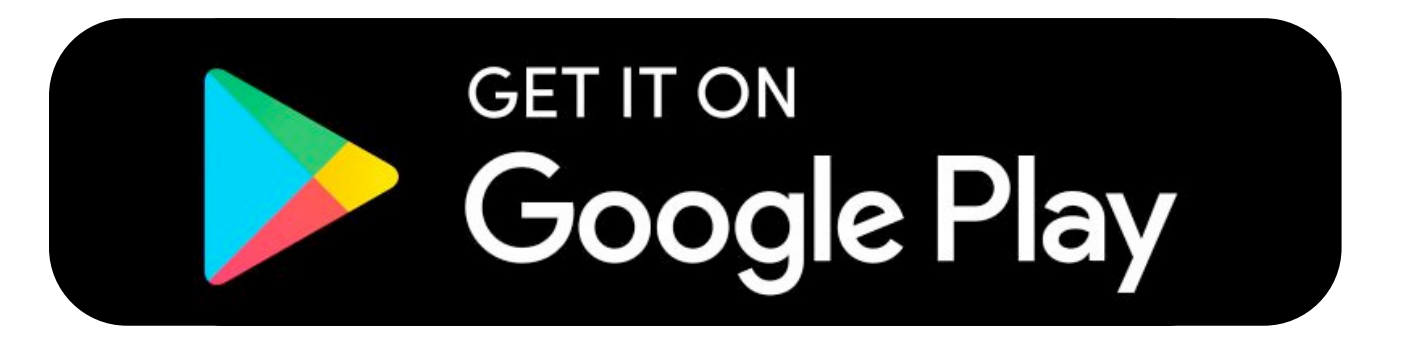

### SURESSE MOBILE I INSTALLIEREN

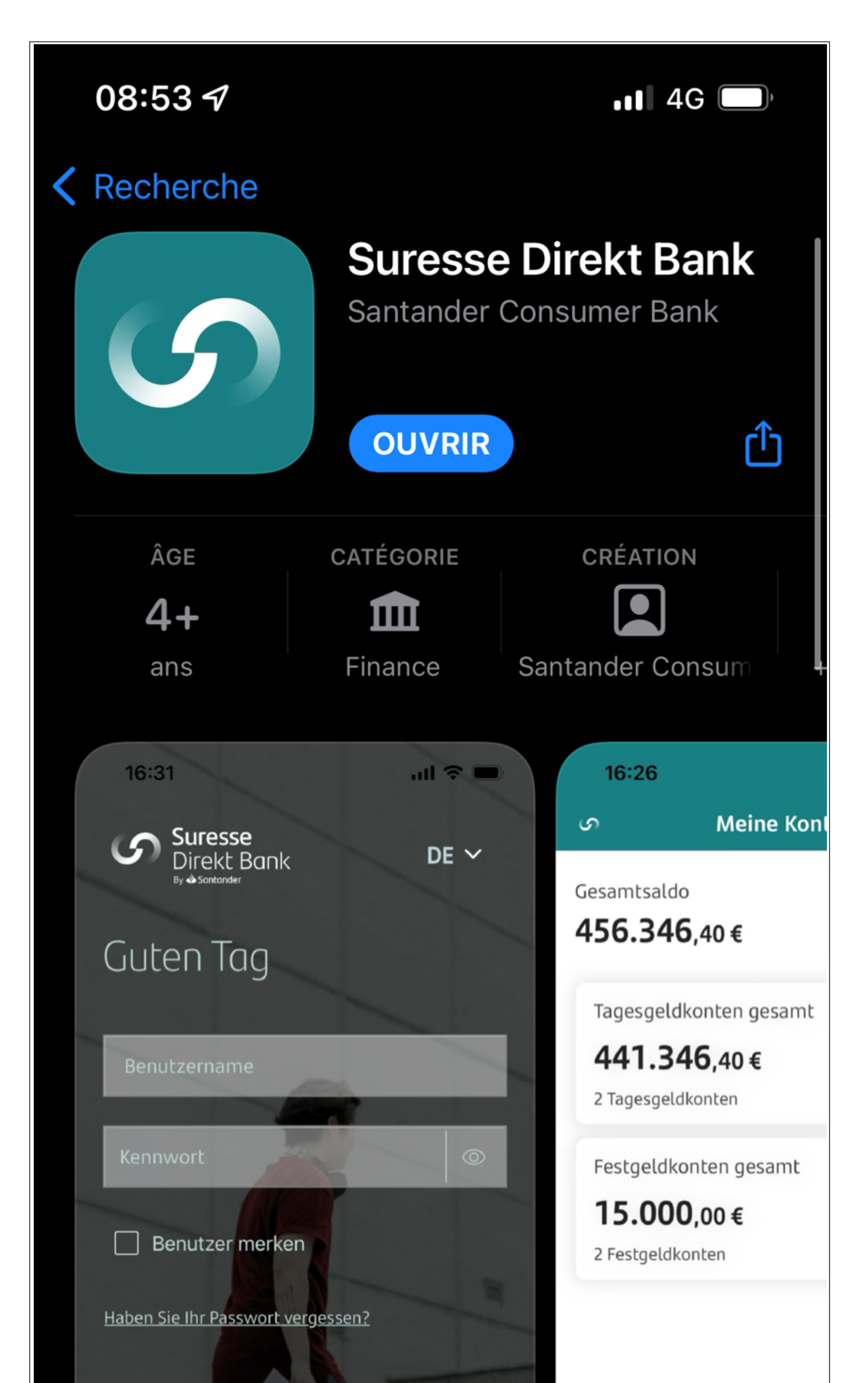

### **Das erste Mal anmelden**

Der Benutzername ist standardmäßig **Ihre Kundennummer**. Es handelt sich um Ihren **selbst gewählten Benutzernamen**, wenn Sie ihn zuvor in "Meine

#### Benutzername

### **Benutzername**

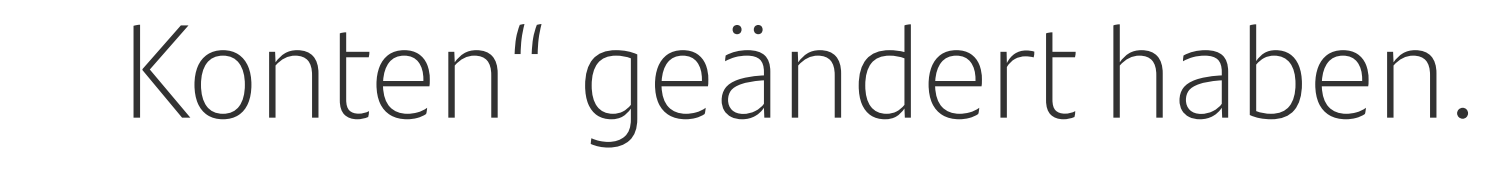

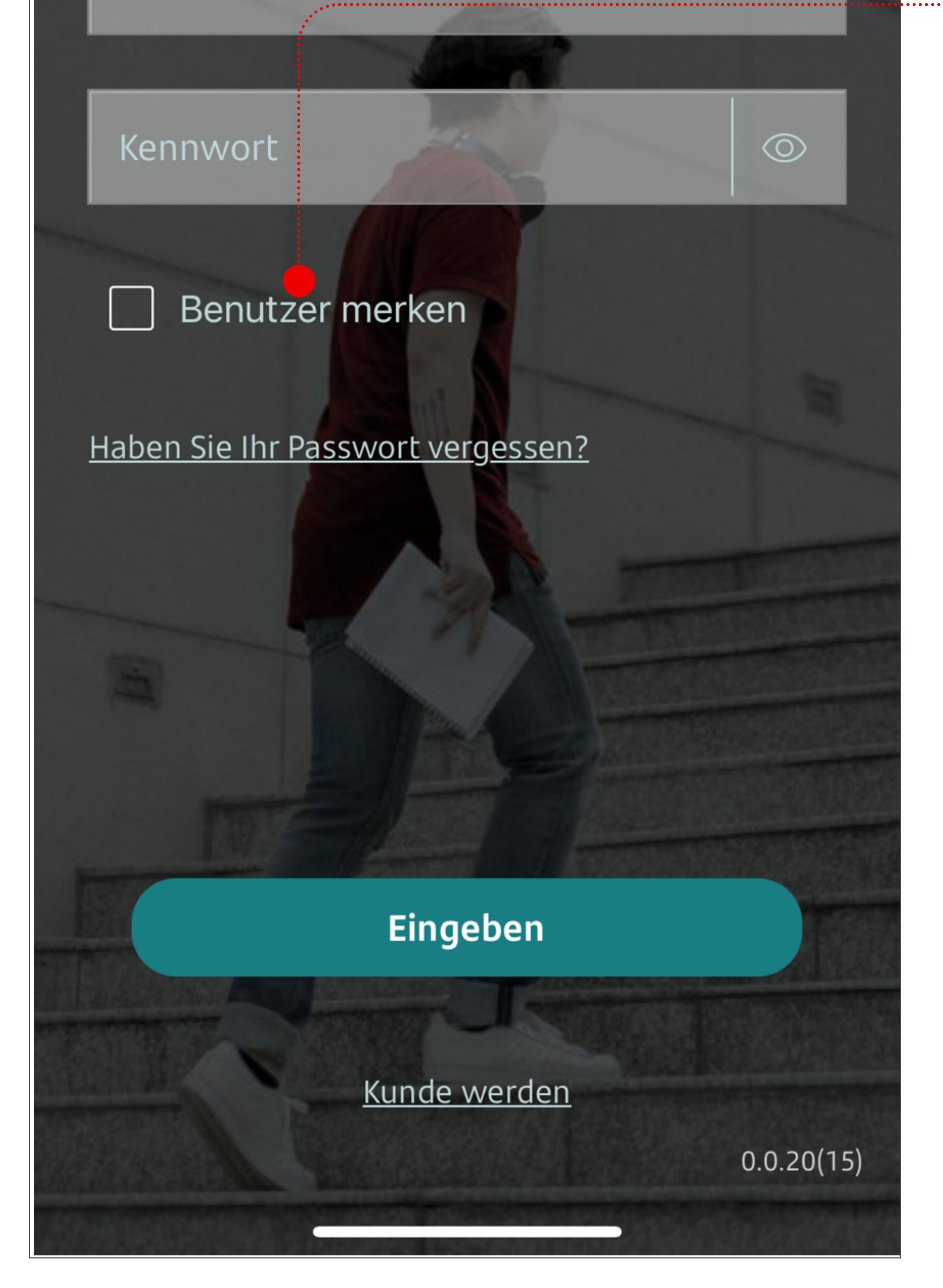

### **Benutzername speichern**

Wenn Sie diese Option ankreuzen, wird Ihr Benutzername gespeichert. Sie müssen ihn dann nicht mehr eingeben, wenn Sie sich das nächste Mal anmelden.

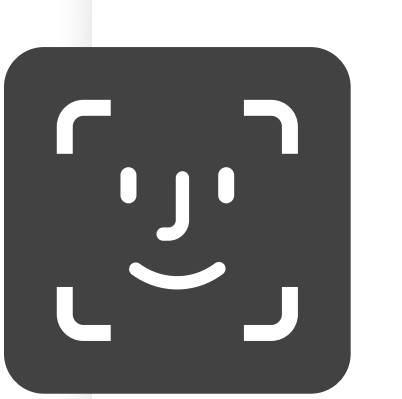

### SURESSE MOBILE I ANMELDEN

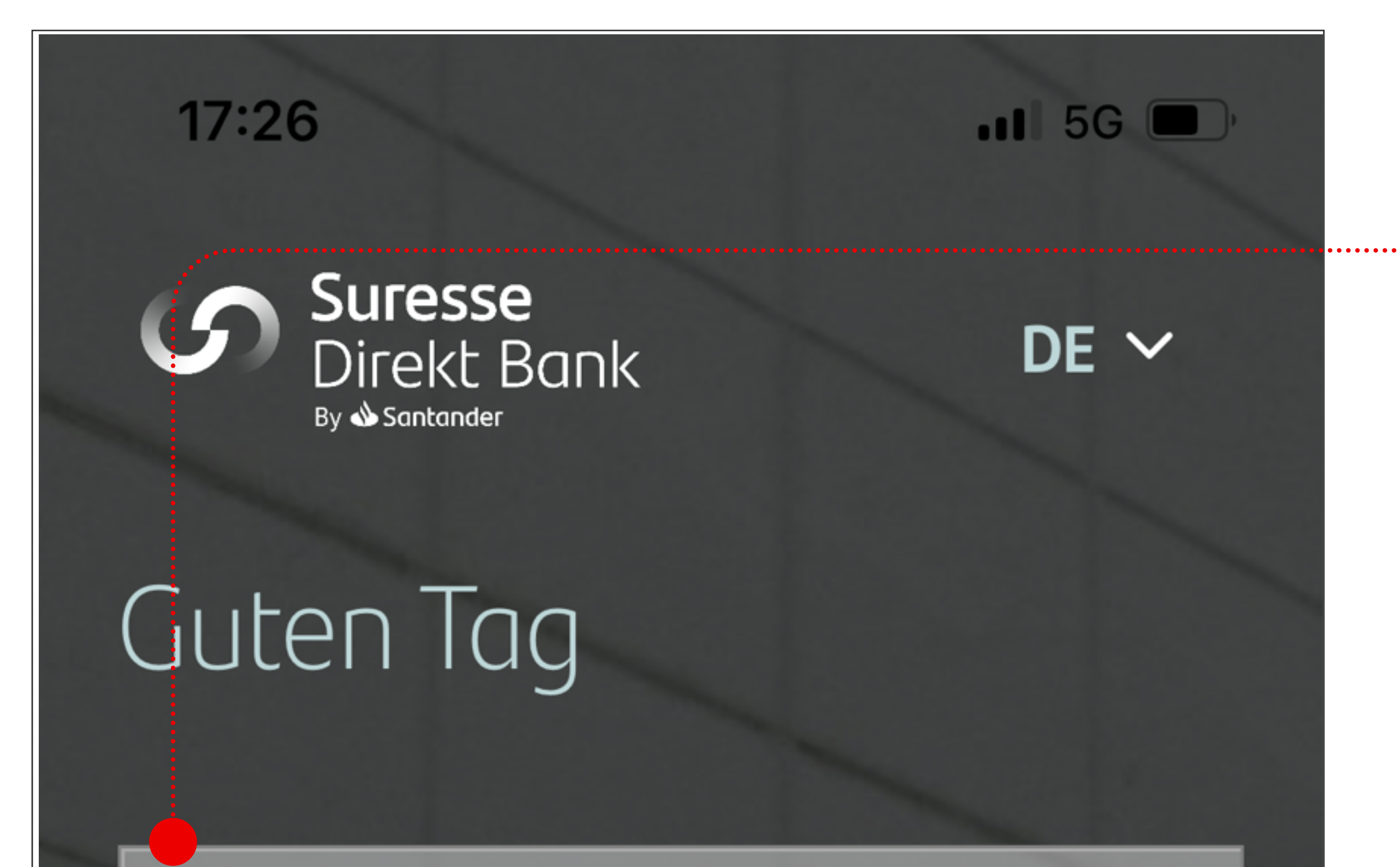

### **Gesichtserkennung verwenden**

Die Möglichkeit, sich per Gesichtserkennung anzumelden, funktioniert nur, wenn die Option "Benutzername speichern" aktiviert ist.

### **Erneut anmelden**

**Als bestehender Benutzer anmelden**

Wenn Sie die Option

**Benutzername speichern** bei der ersten Anmeldung angekreuzt haben, wird Ihr

Benutzername gespeichert.

**Sie haben zwei Möglichkeiten, sich anzumelden**

- Mit Ihrem **Passwort**
- Mit **Gesichtserkennung** (Face ID)Halten Sie Ihr Gesicht vor das Symbol, um sich anzumelden.

### SURESSE MOBILE I ANMELDEN

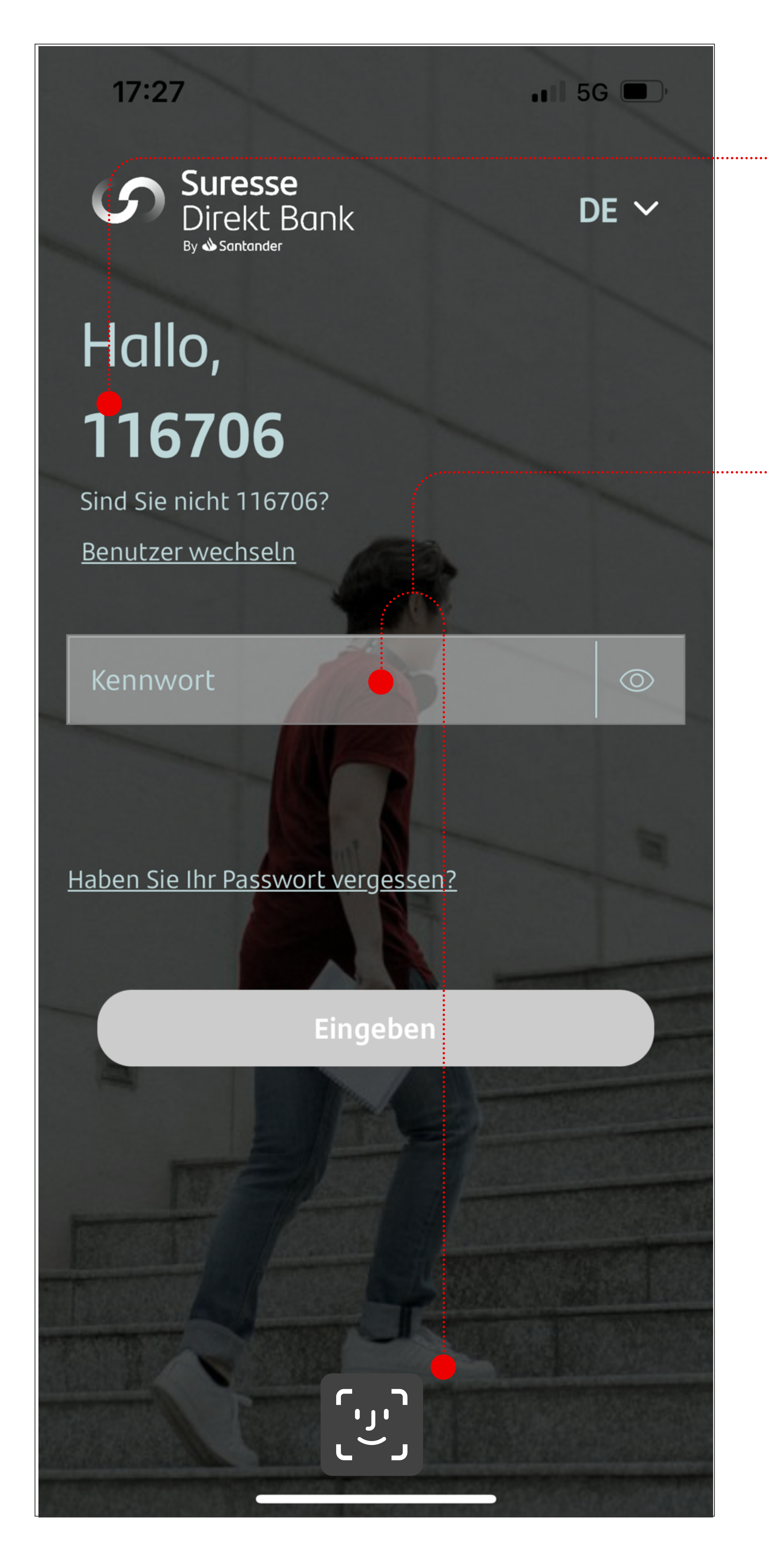

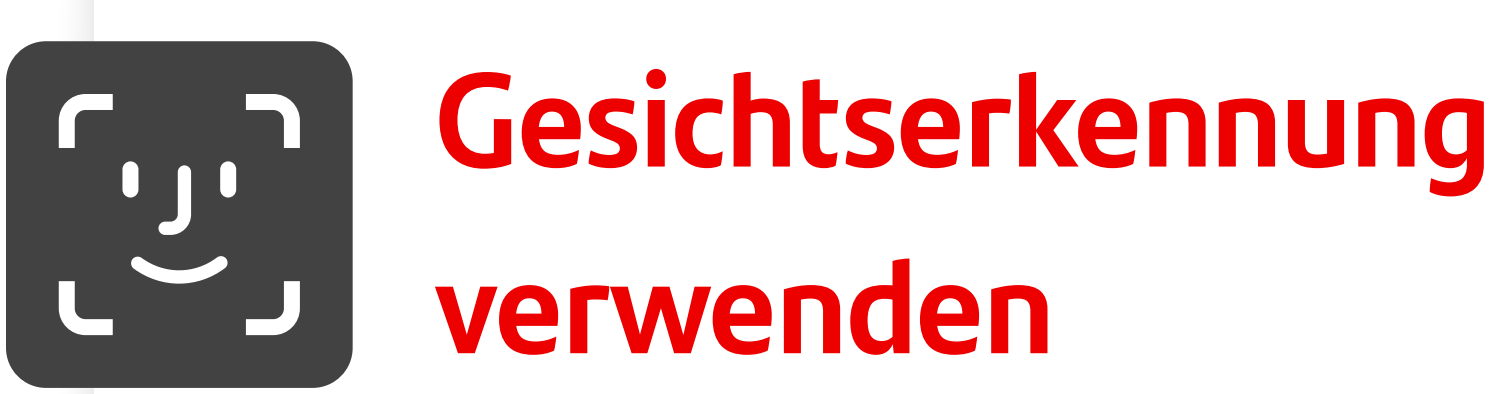

Diese Option funktioniert nur, wenn Sie in den Einstellungen der App die Option "Biometrie" aktiviert haben.

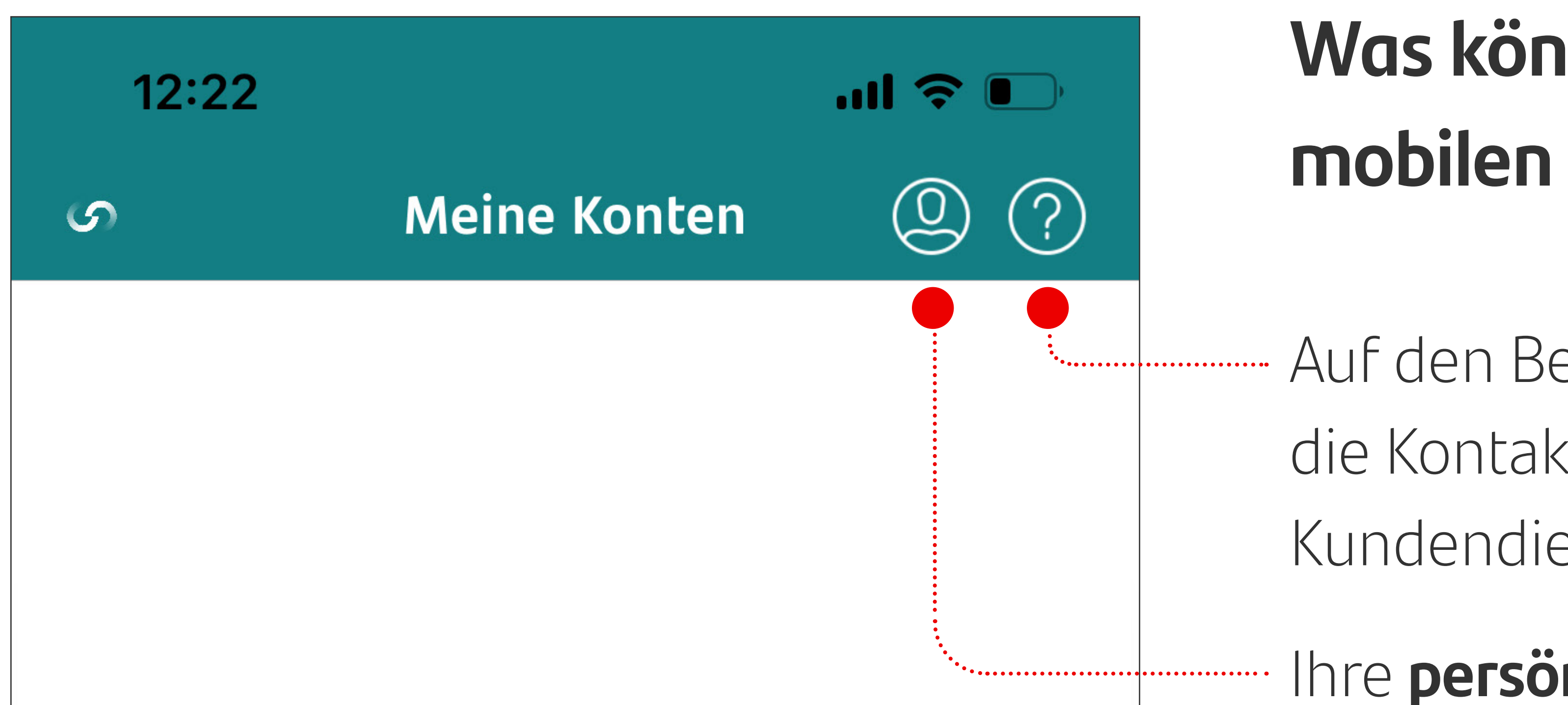

# **Was können Sie mit der mobilen APP machen?**

Auf den Bereich **Hilfe** und die Kontaktdaten des Kundendienstes zugreifen

Ihre **persönlichen Daten**

verwalten und sich abmelden

Ihre **Konten**, Abläufe und alle Einzelheiten einsehen

Das **Angebot der Bank** einsehen, ein neues Konto eröffnen

Die **Transaktionen** einsehen: Überweisungen, Kontoauszug und Jahresabrechnung

Die **Sicherheitseinstellungen**

Ihrer mobilen App anpassen

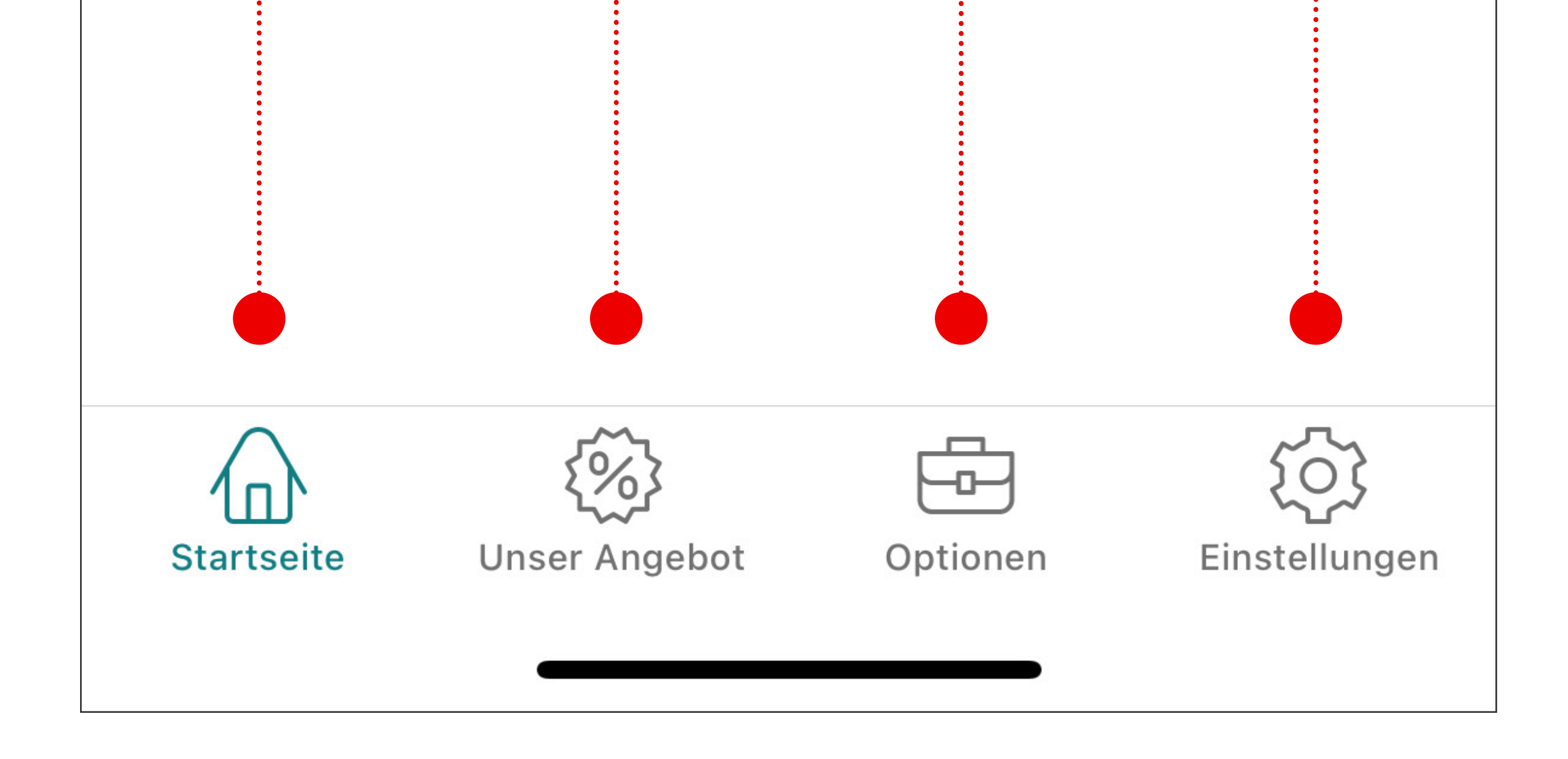

# **Was können Sie in der mobilen APP tun?**

**Auf der Startseite finden Sie die Übersicht Ihrer Konten**

Die Ansicht ist in drei

#### 2 Tagesgeldkonten

#### Festgeldkonten gesamt

## 15.000,00€

2 Festgeldkonten

### Kategorien unterteilt:

### SURESSE MOBILE I ANWENDEN

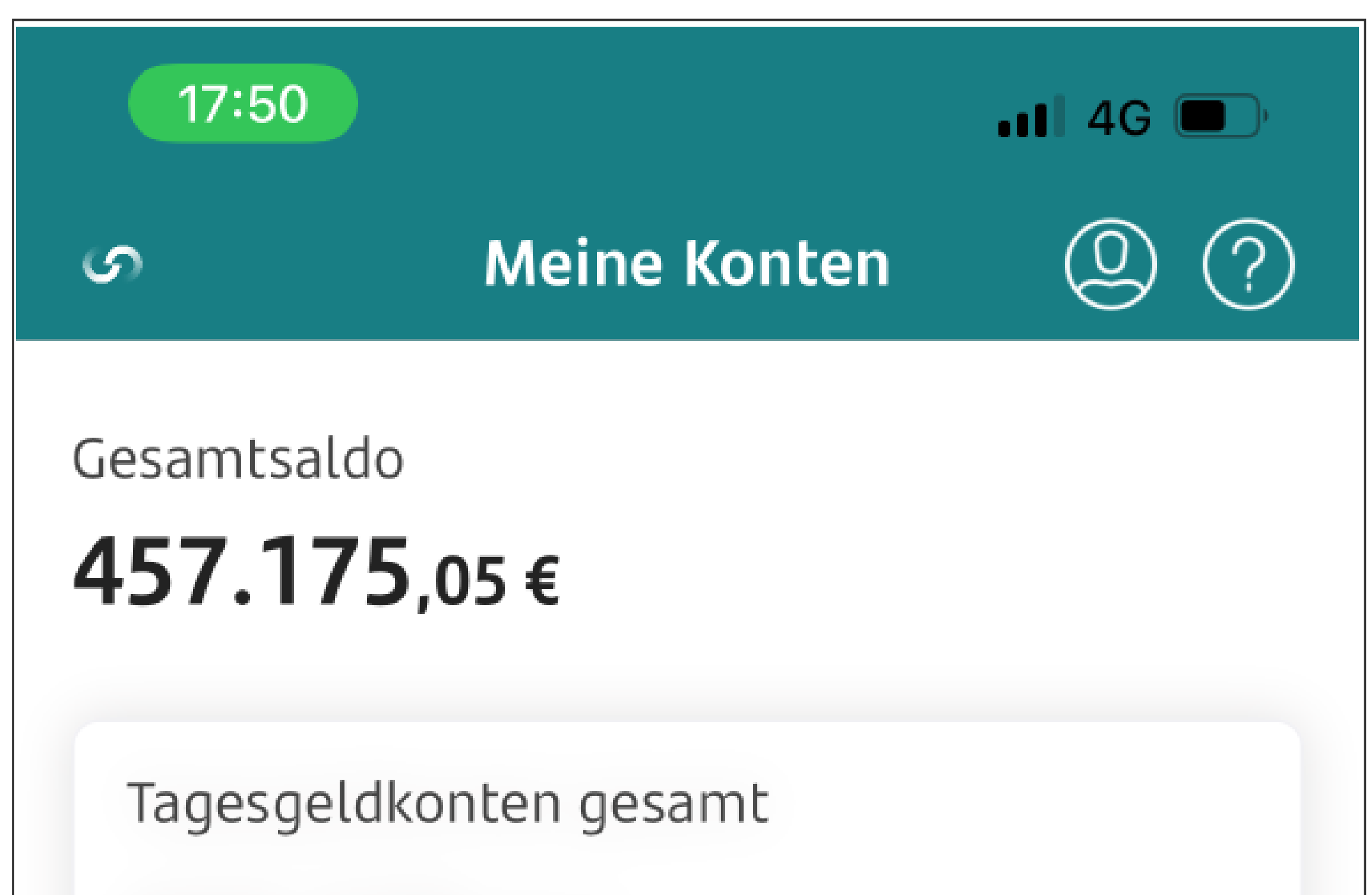

### 442.175,05€

- o die Gesamtsumme aller Ihrer Konten,
- o die Summe Ihrer Tagesgeldkonten,
- o die Summe Ihrer Festgeldkonten.

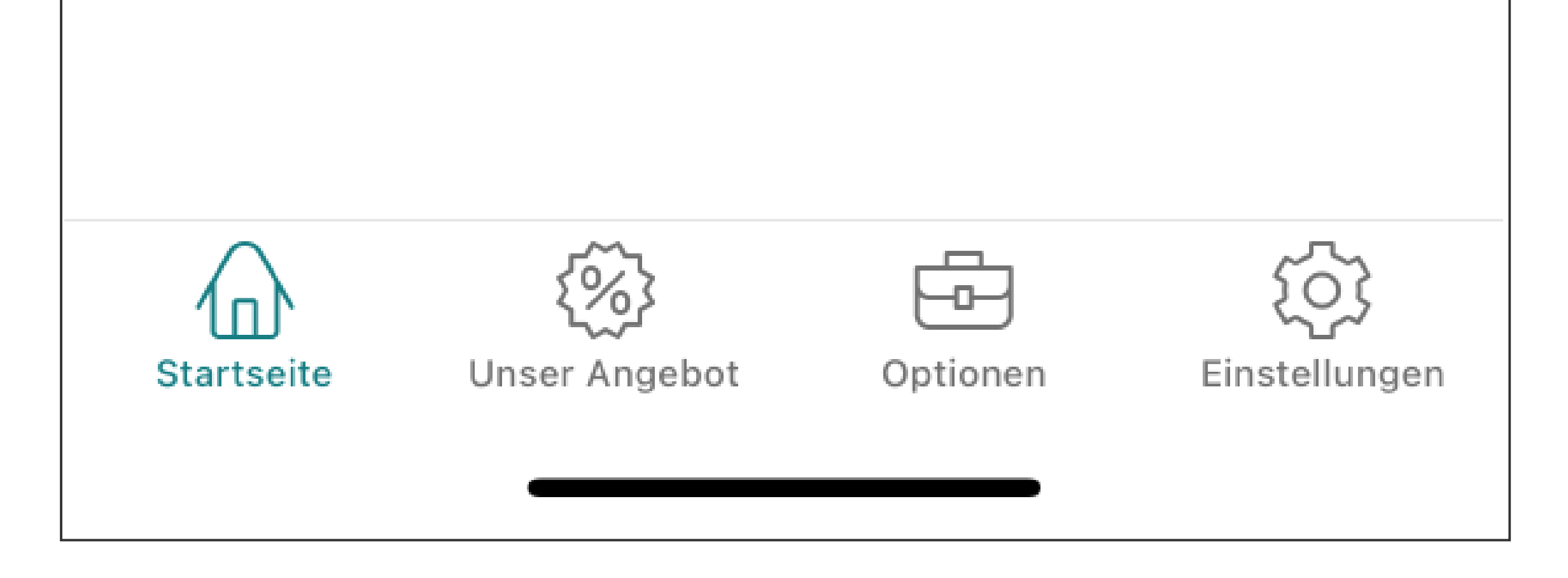

# **Was können Sie mit der mobilen APP machen?**

**Auf dem Startbildschirm finden Sie die Übersicht über alle Ihre Sparkonten.**

Wenn Sie auf den Pfeil neben

dem ausgewählten Konto klicken, erscheint der **Verlauf** der Kontobewegungen.

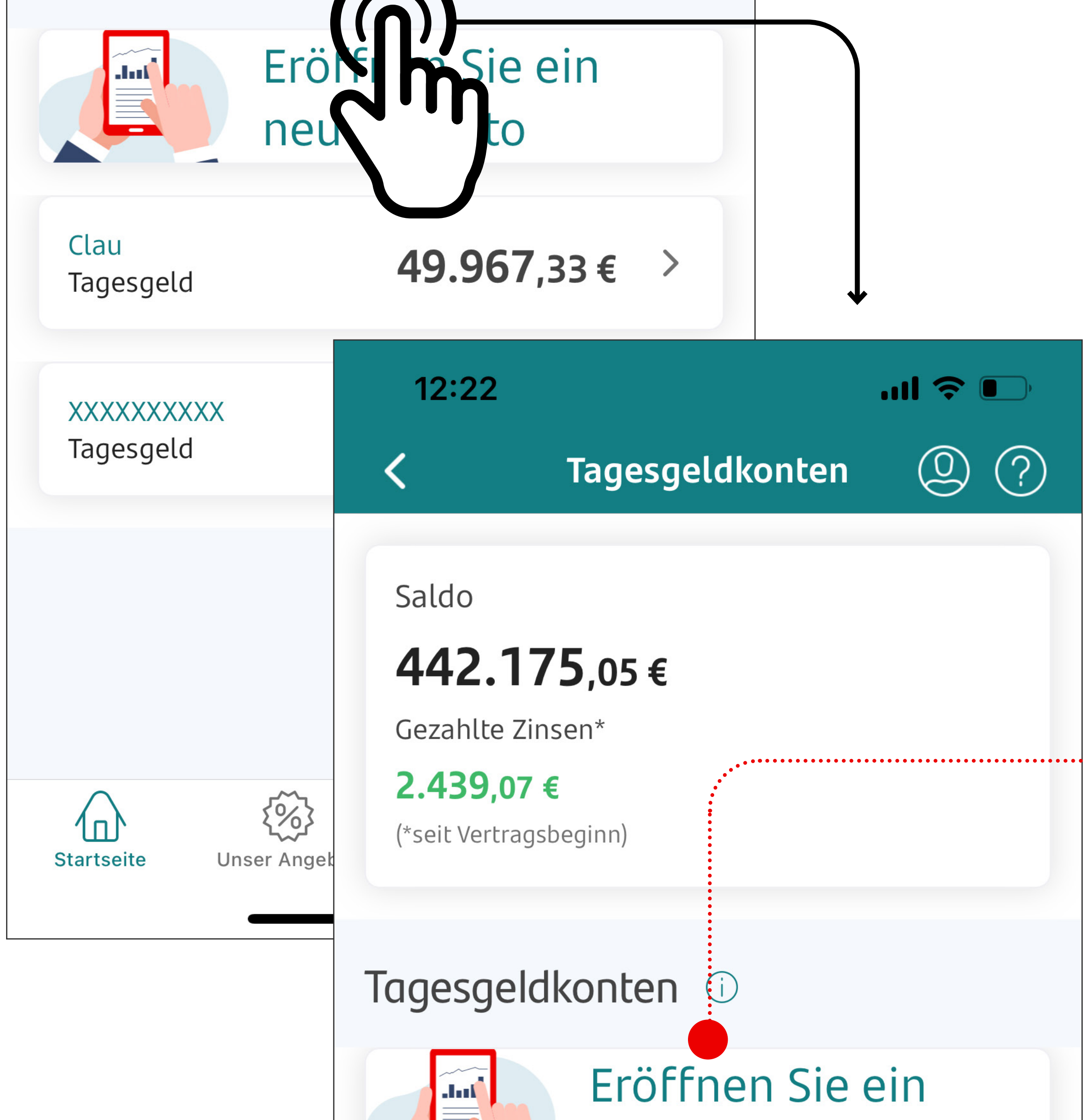

Hier können Sie aus Ihrer App heraus ein neues Tagesgeldkonto eröffnen.

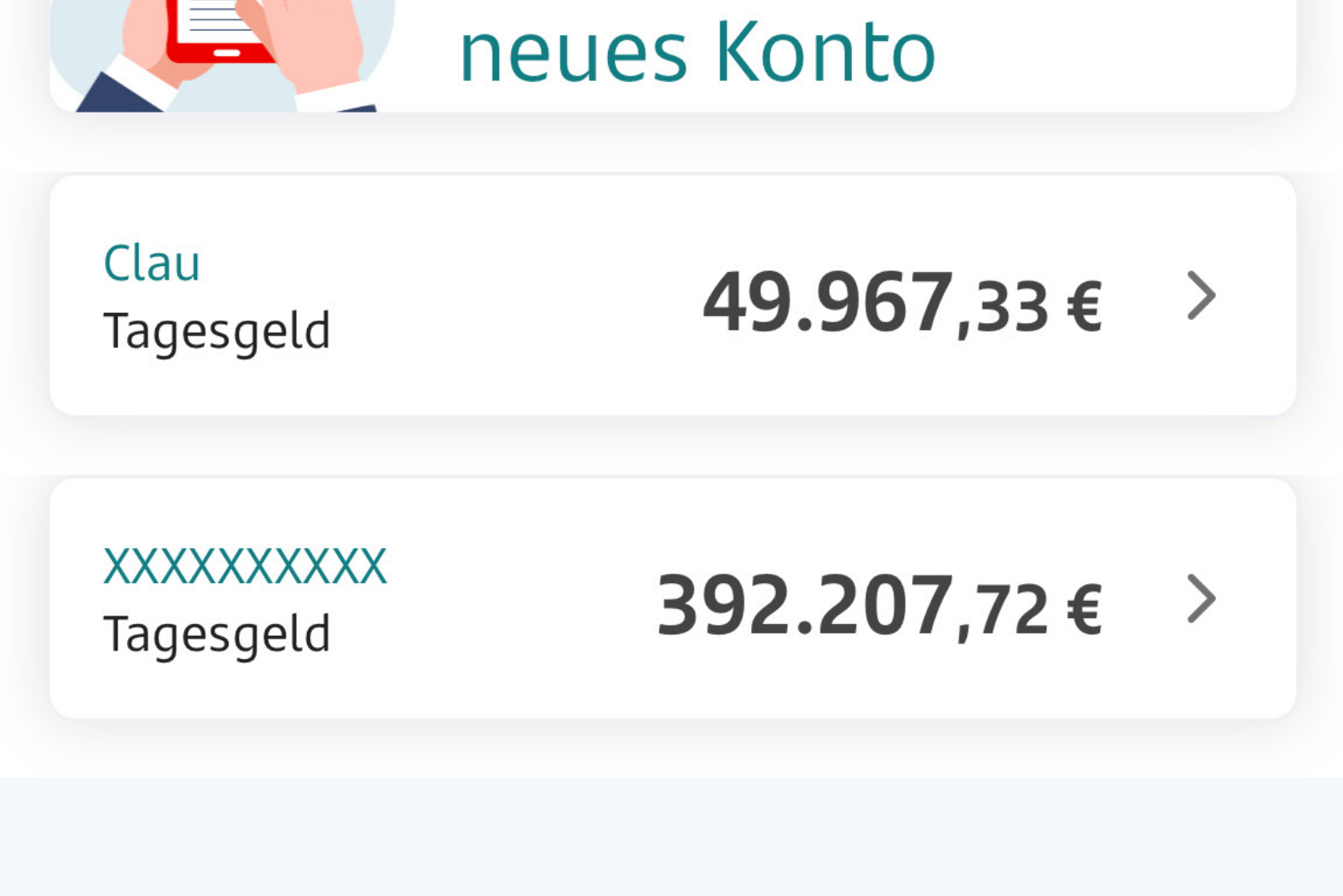

### SURESSE MOBILE I ANWENDEN

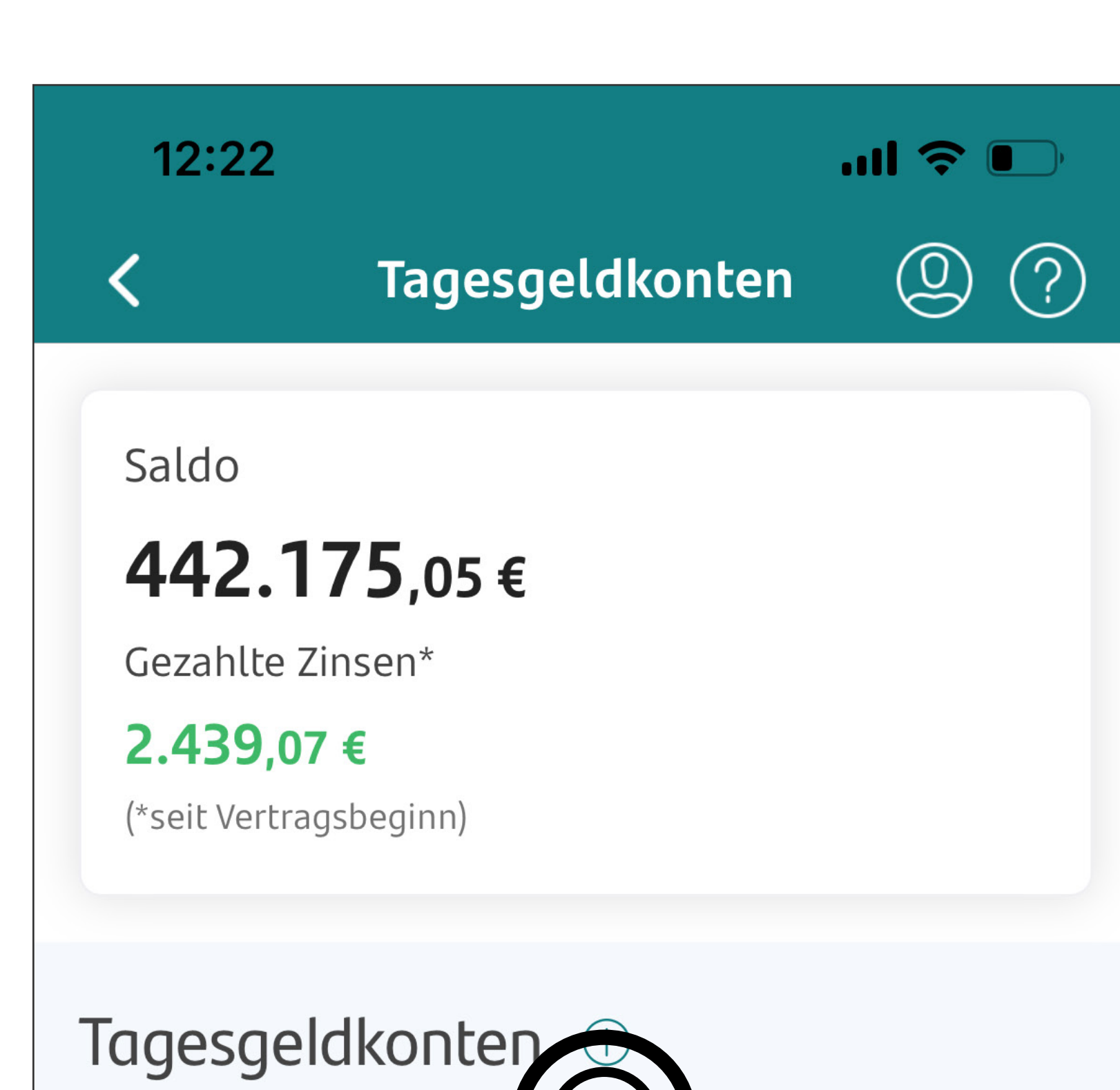

**Was können Sie mit der mobilen APP machen?** 

**Wenn Sie auf die Lupe klicken, werden die Details des ausgewählten Kontos angezeigt.** 

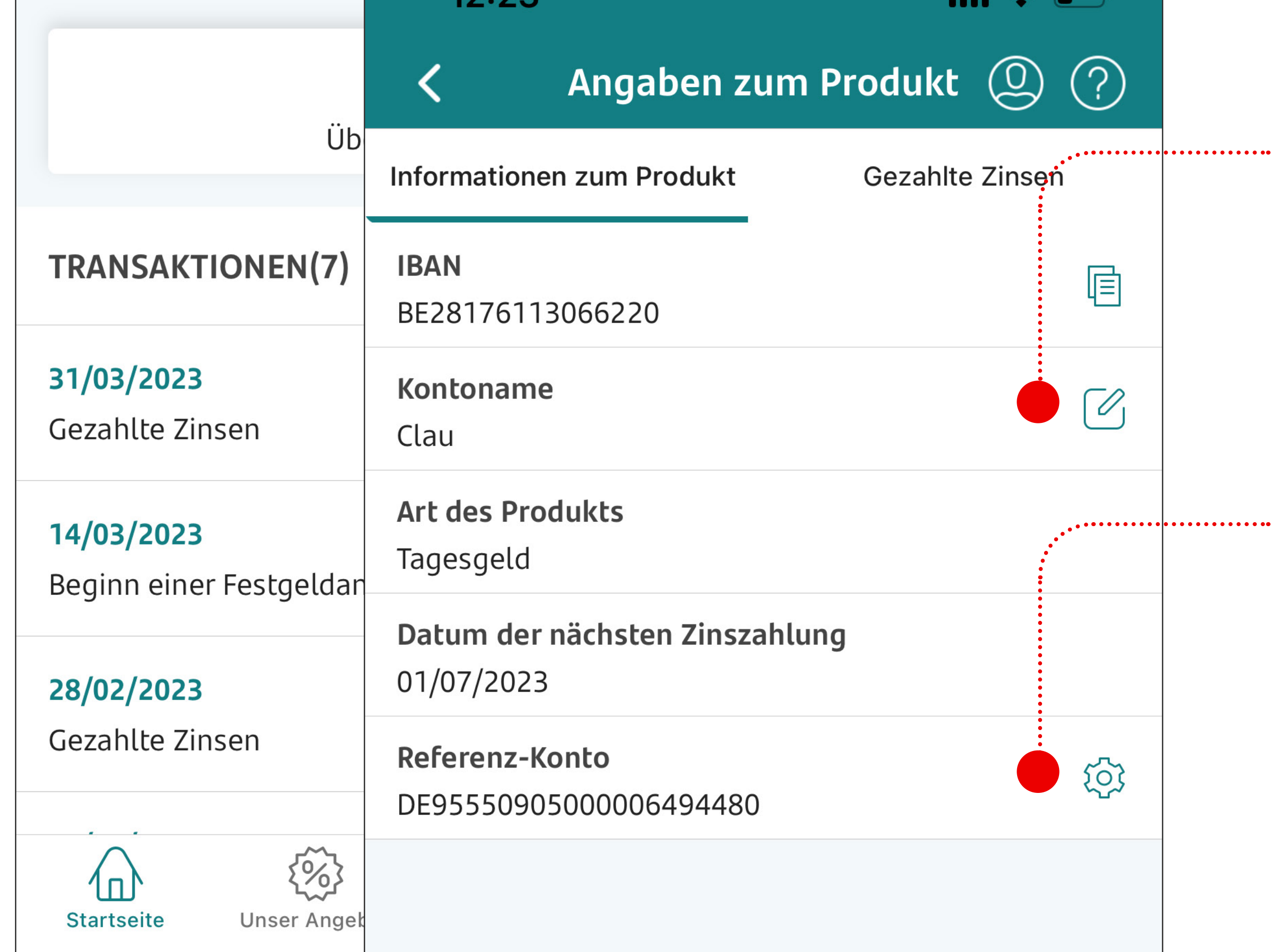

### Hier können Sie das **Referenzkonto** ändern.

Aus Sicherheitsgründen wird das neue Referenzkonto nicht automatisch aktiviert.

Führen Sie eine Überweisung (1 Euro) von dem neuen

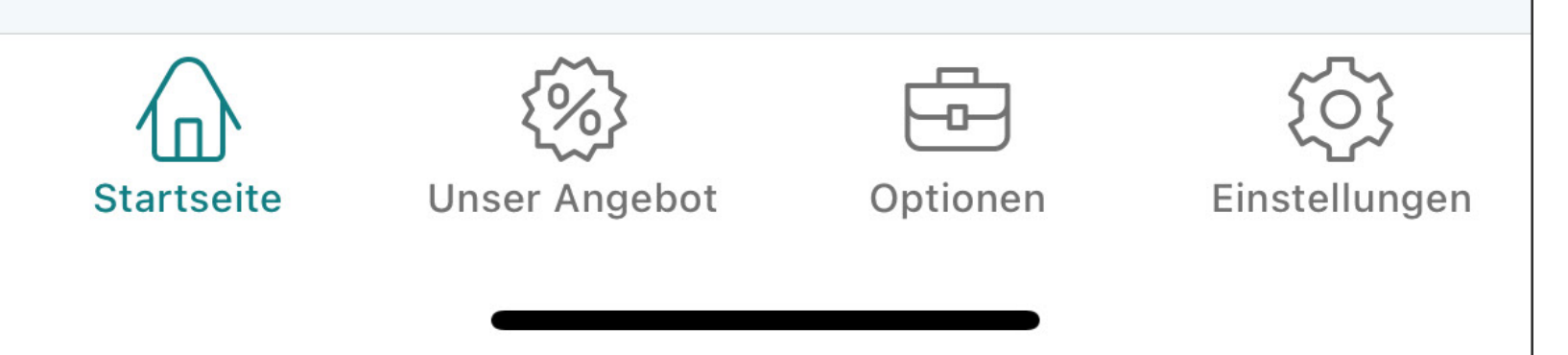

Referenzkonto auf Ihr Sparkonto aus, um zu bestätigen, dass das neue Referenzkonto tatsächlich auf Ihren Namen lautet.

Hier können Sie den **Namen** des Kontos ändern.

### SURESSE MOBILE I ANWENDEN

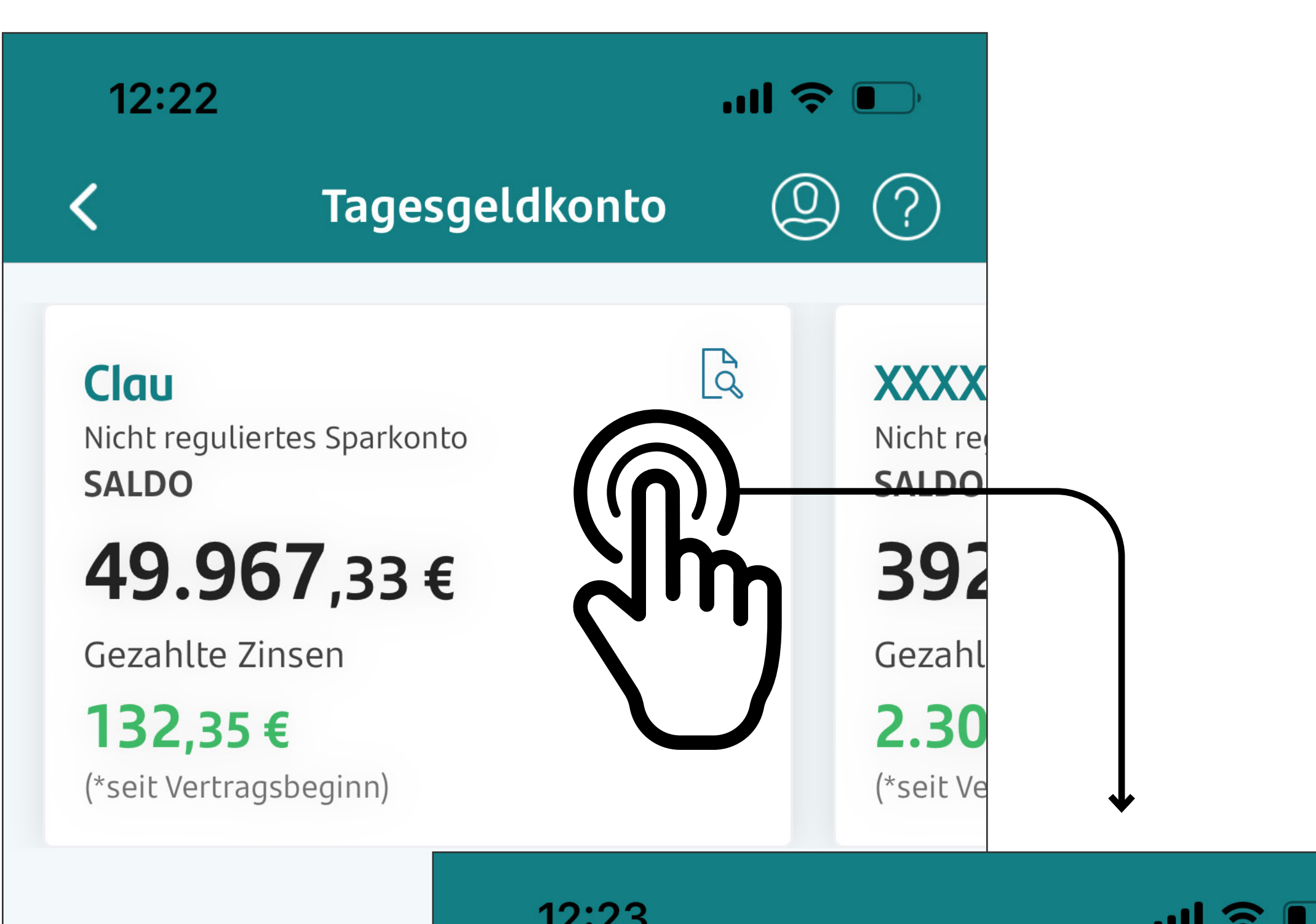

**Abrufen Ihrer Festgeldkonten**

**Auf dem Bildschirm "Festgeldkonten" können Sie Ihre Festgeldkonten öffnen und sich einen Überblick über diese** 

#### **verschaffen.**

Wenn Sie auf den Pfeil neben einem Festgeldkonto klicken, erhalten Sie detaillierte Informationen zu diesem Konto.

520,72€

Jährliche Zinszahlung auf Ihr Tagesgeldkonto ( i )

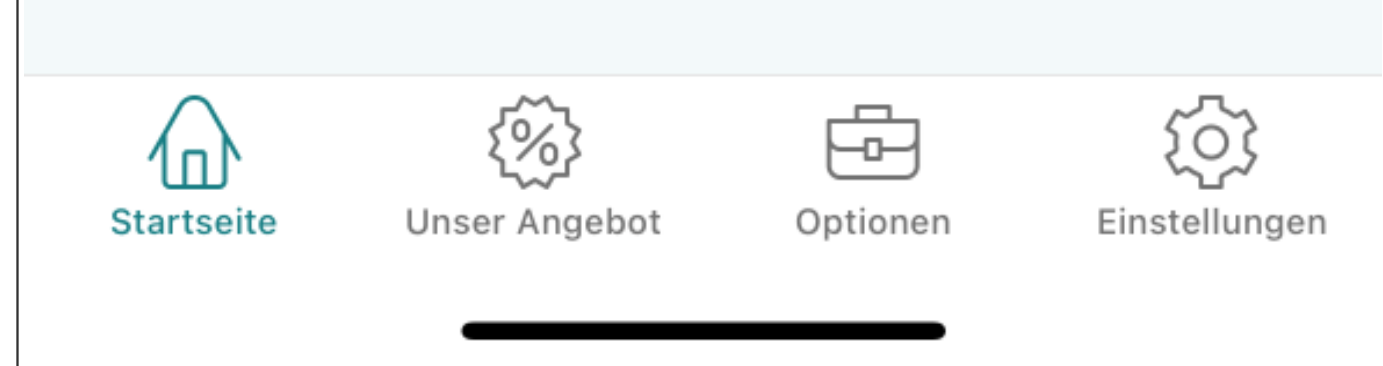

### SURESSE MOBILE I ANWENDEN

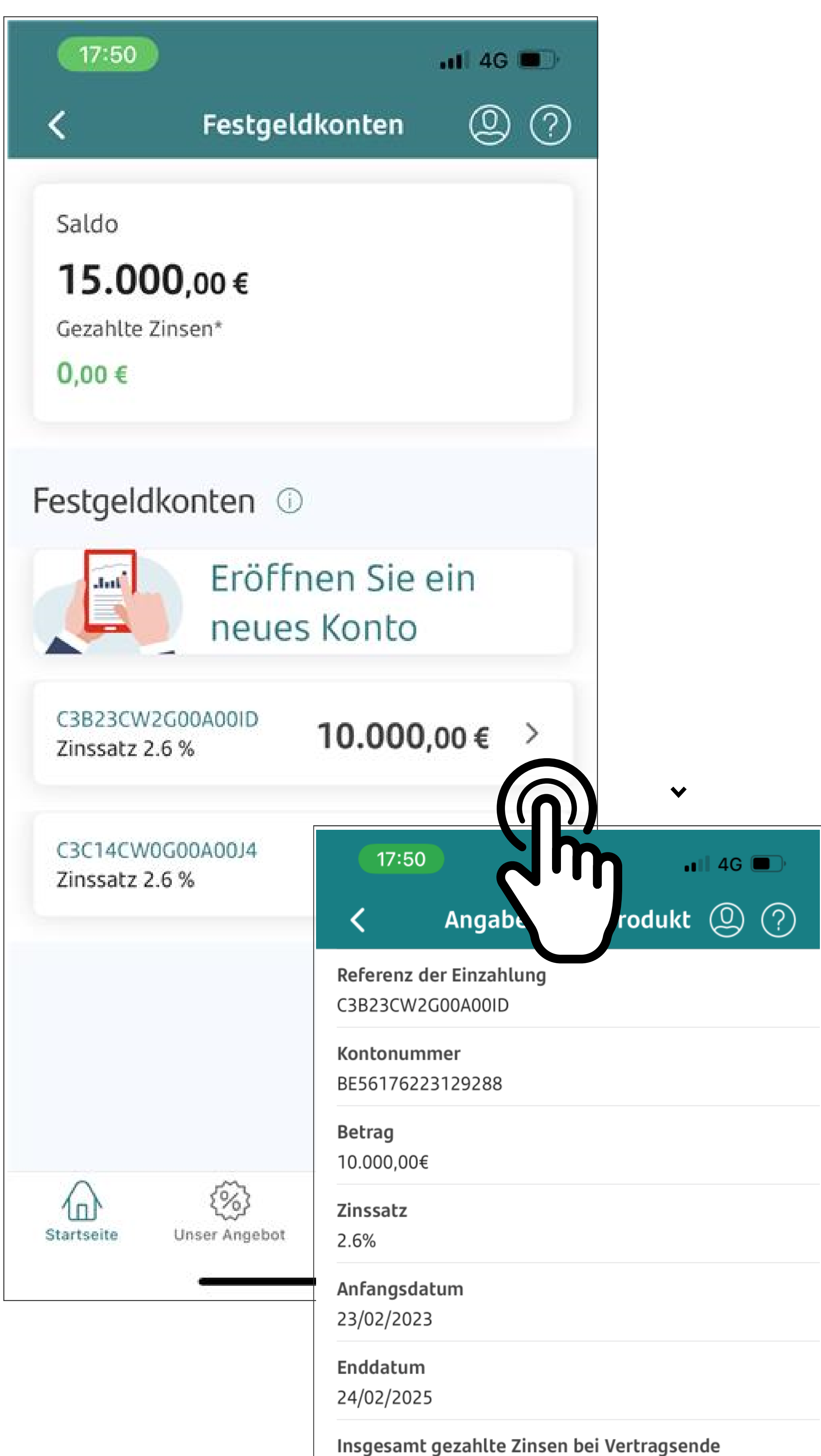

# **Festgeldkonto eröffnen**

**Sie können ein neues Festgeldkonto über Ihre App eröffnen.**

### SURESSE MOBILE I ANWENDEN

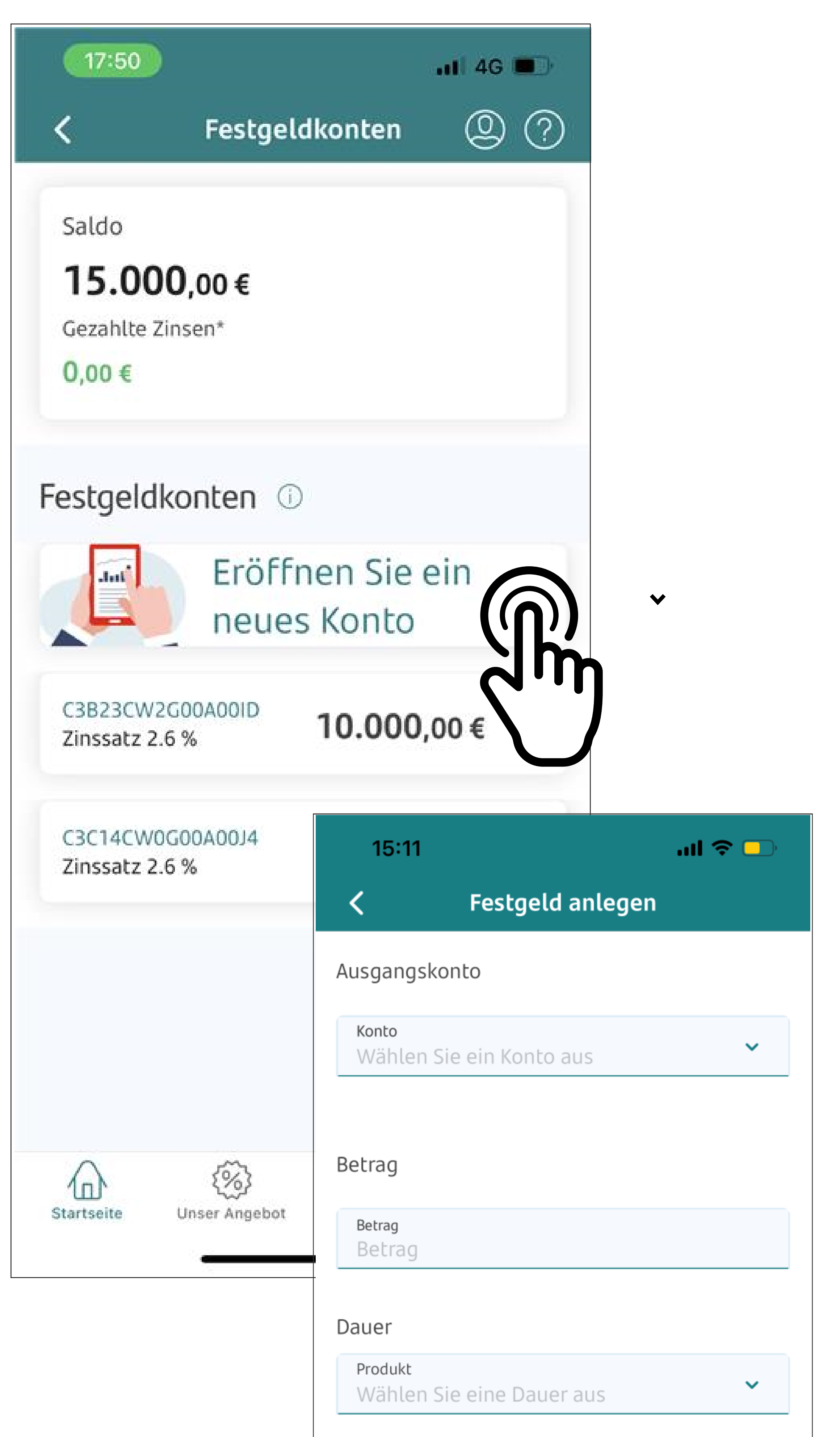

- o Wählen Sie eines Ihrer Tagesgeldkonten als Referenzkonto,
- o wählen Sie den Betrag,
- o und die gewünschte Laufzeit des Festgeldkontos

Meine steuerliche Situation hat sich nicht geändert

Meine steuerliche Situation hat

sich geändert

Bitte lesen Sie die Vorvertragliche

Informationen. (Linken anklicken)

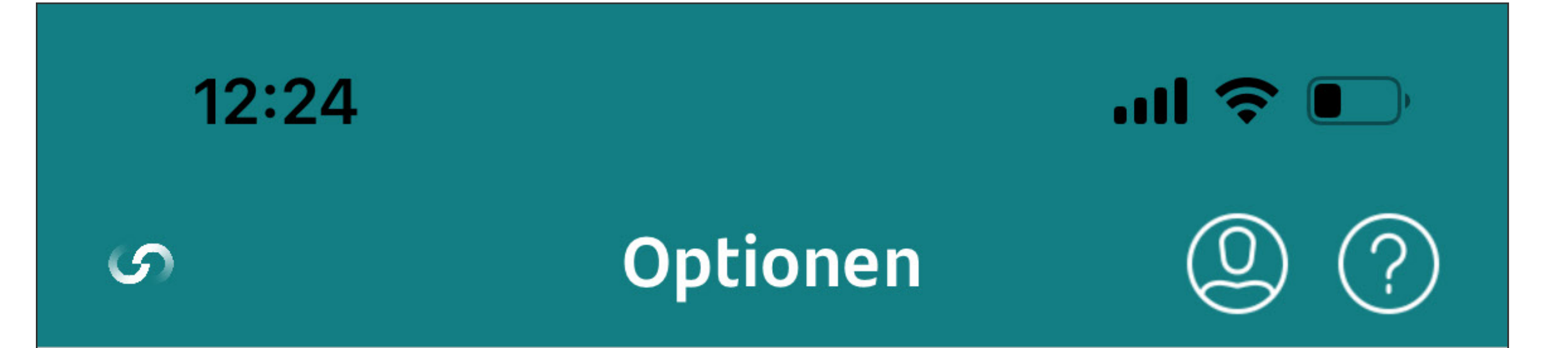

### **Ihre Optionen**

Nehmen Sie eine neue Überweisung vor, überprüfen Sie Ihre Finanztransaktion

## **Was können Sie mit der mobilen APP machen?**

Über die Option Transaktionen gelangen Sie zum Bildschirm Transaktionen.

bestimmten Zeitraum

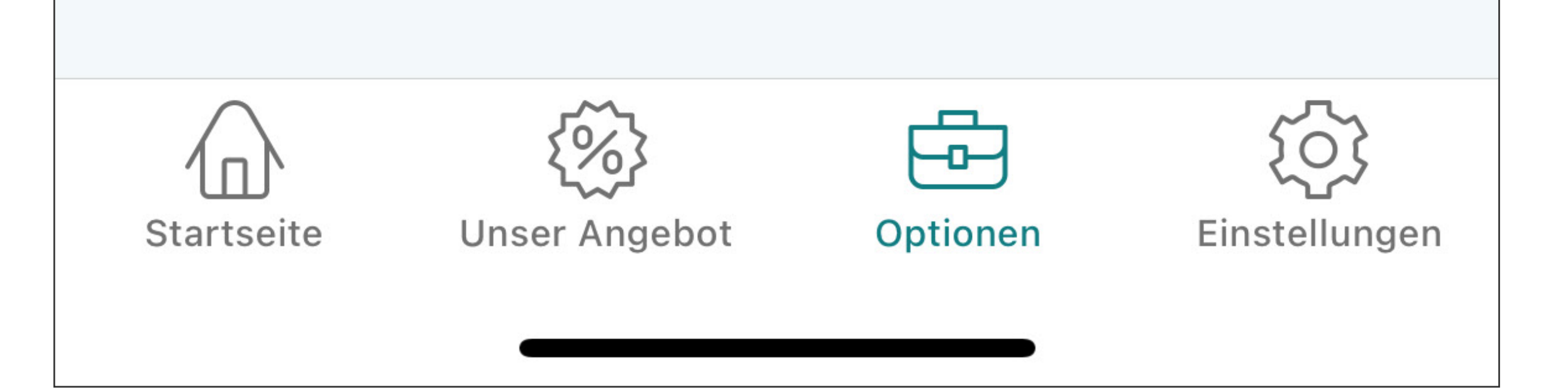

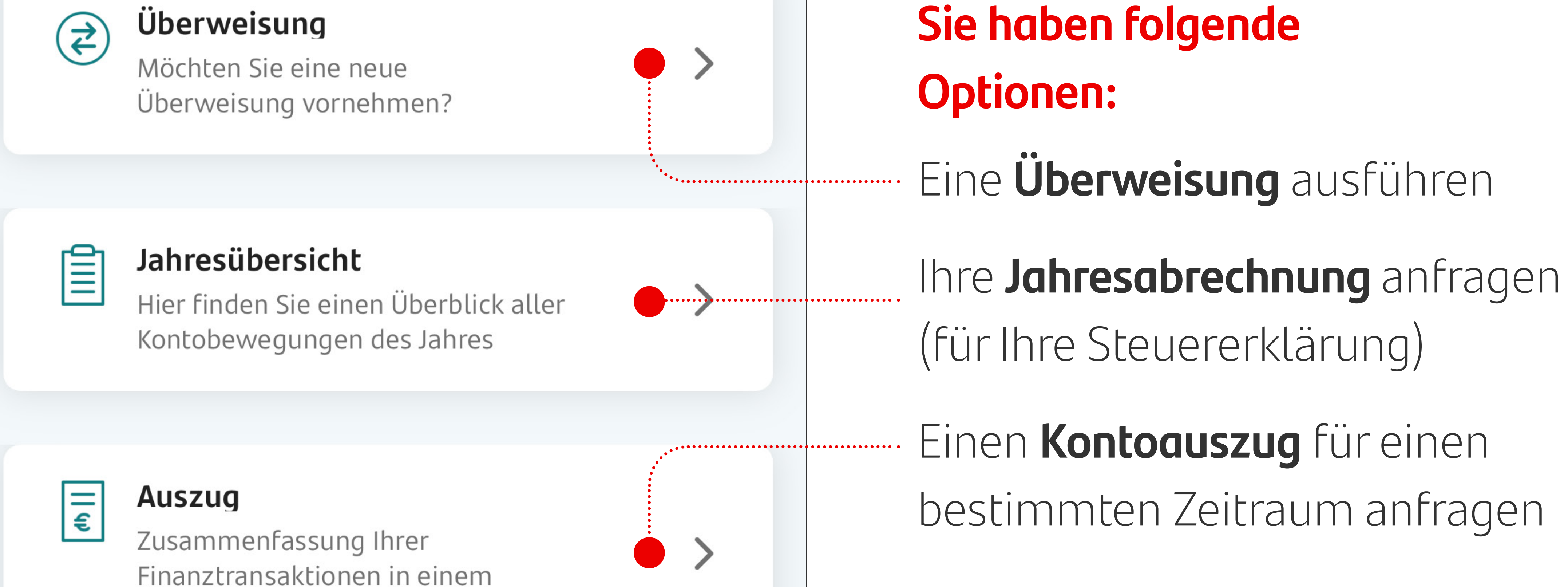

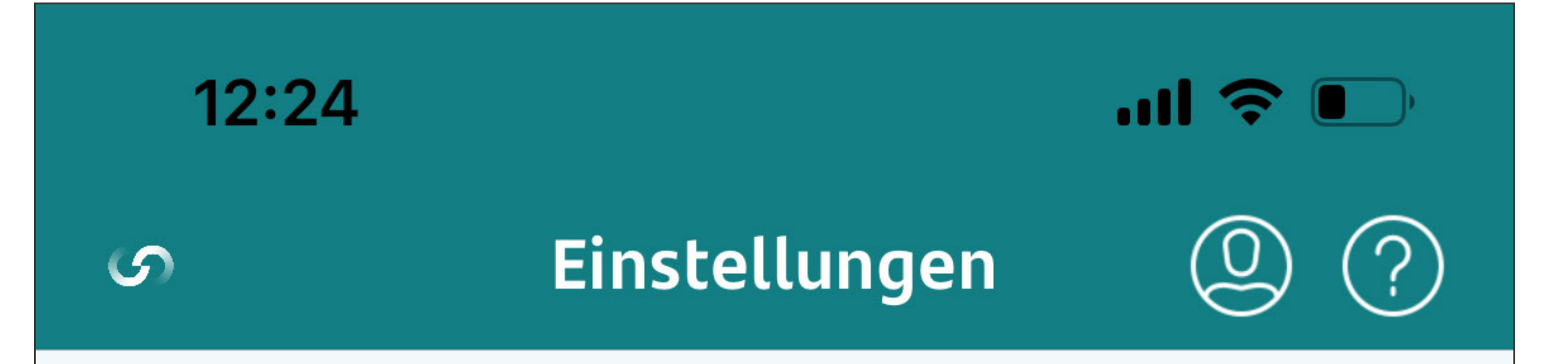

# **Was können Sie mit der mobilen APP machen?**

òζ

In diesem Bereich können Sie die App personalisieren und einstellen. Ändern Sie Ihre Zugriffsmethoden, wählen Sie biometrische Verfahren...

**Über die Option Einstellungen können Sie Ihre Sicherheitsoptionen personalisieren.**

Über diese Option aktivieren

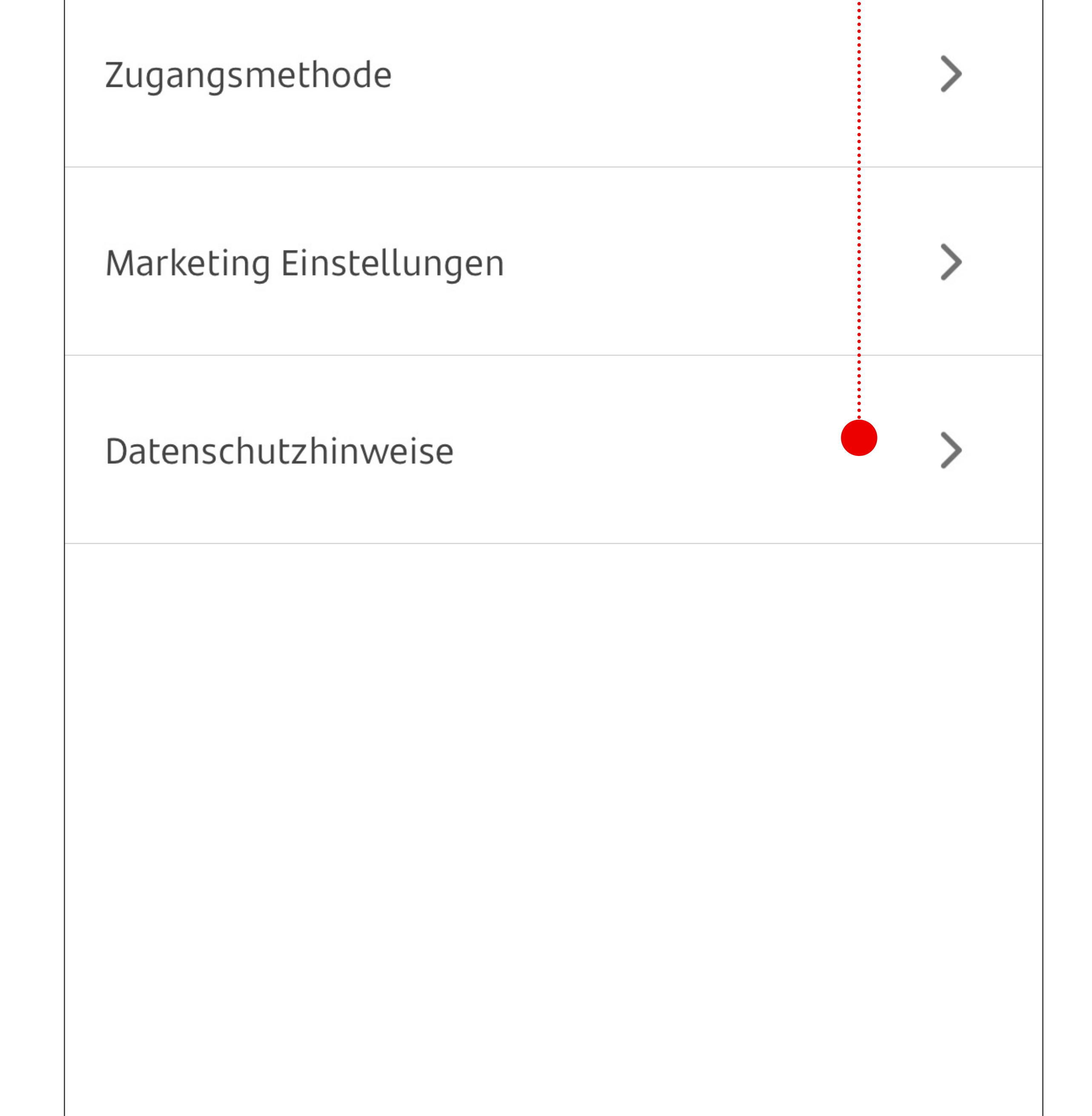

Sie die Möglichkeit, sich per Gesichtserkennung anzumelden. Dazu müssen Sie die Schaltfläche "Biometrie" aktivieren.

![](_page_12_Figure_9.jpeg)

![](_page_13_Figure_1.jpeg)

# **Was können Sie mit der mobilen APP machen?**

**Über die Option "Persönliche Daten" haben Sie folgende Möglichkeiten**

**Abmelden**

![](_page_13_Figure_5.jpeg)

![](_page_13_Picture_6.jpeg)

![](_page_14_Figure_1.jpeg)

Ausweisdokumente scannen

**Was können Sie mit der mobilen APP machen?** 

**Über die Option "Persönliche Daten" haben Sie folgende Möglichkeiten**

![](_page_14_Picture_5.jpeg)

![](_page_14_Picture_6.jpeg)

#### E-Mail

claudia.casado@santanderbenelux.be

**Adresse** 

Forststraße

**Telefonnummer ändern**

Aus Sicherheitsgründen können Sie die **Telefonnummer hier nicht ändern**.

Ihre Handynummer können Sie nur mit dem dafür **vorgesehenen Dokument** ändern, das Sie auf unserer Website

### in der Rubrik **Dokumente**

finden.

![](_page_14_Picture_17.jpeg)

 $\blacksquare$   $\blacksquare$  $12:23$ 

Neues Konto eröffnen

### **Festgeldkonto**

Eröffnen Sie ein Festgeldkonto und sparen Sie mit einem konstant hohen Zinssatz, je nach gewählter Laufzeit.

**Was können Sie mit der mobilen APP machen?** 

**Über die Option "Unser Angebot" können Sie ein neues Konto eröffnen**

Sie können diese Option nur verwenden, wenn Sie bereits

Verfügbare Laufzeiten sind 1, 2, 3 und 4 Jahre:

- $\bullet$  2,30% für 1 Jahr
- $2,60\%$  für 2 Jahre
- $2,70\%$  für 3 Jahre
- $\bullet$  2,80% für 4 Jahre

Zum aktuellen Preis- und Leistungsverzeichnis.

### **Rechtliche Hinweise**

#### Anlagebetrag:

Anlage auf  $\bullet$  Die maximale dem Tagesgeldkonto beträgt 1.000.000,00 €. Über diesen Betrag beträgt der Zinssatz 0 %. Nur der Betrag des angelegten Kunde sind.

#### Kapitals zwischen 0 und 1.000.000,00  $\epsilon$

![](_page_15_Figure_19.jpeg)

![](_page_16_Figure_1.jpeg)

![](_page_16_Picture_2.jpeg)

Sie brauchen Hilfe? Setzen Sie sich mit uns in Verbindung und wir werden alle Ihre Fragen...

Häufig gestellte Fragen

 $\mathcal{P}$ 

 $\geq$ 

# **Was können Sie mit der mobilen APP machen?**

**Das Fragezeichen am Anfang der Liste führt zum Hilfebereich.** 

### Mitarbeiter helfen Ihnen gerne weiter!

![](_page_16_Picture_15.jpeg)

Haben Sie Fragen oder Probleme? Kontaktieren Sie unseren Kundenservice, unsere

![](_page_16_Picture_9.jpeg)

FAQ

### Rufen Sie unser Call Center an

0800-100-1878 Montag bis Freitag 09:00 - 18:00 Uhr

![](_page_16_Picture_12.jpeg)

Eine E-Mail an unser Call Center senden

### **Haben Sie Fragen oder Probleme?**  Wenden Sie sich an unseren Kundendienst, unsere Mitarbeiter helfen Ihnen gerne weiter!

### **0800 - 100 - 1878**

Von Montag bis Freitag von 09:00 bis 18:00 Uhr

![](_page_17_Picture_3.jpeg)

![](_page_17_Picture_4.jpeg)